# **Bauleitplanung Online**

## Registrierung als Organisation

Falls Sie Hilfe bei der Registrierung benötigen, wenden Sie sich an unseren Support:

Telefon: 030 27878 46-35 E-Mail: [support@bauleitplanung-online.de](mailto:support@bauleitplanung-online.de)

Stand: 07.07.2022

Erstellt von:

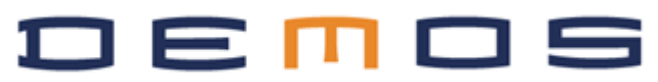

Bevor Sie mit der Registrierung starten, sollten Sie intern besprechen und festlegen, welche Person in Ihrer Organisation die Rolle Organisationsadministration übernehmen soll.

Die Organisationsadministration darf:

- weitere Nutzer\*innen in Ihrer Organisation selbst anlegen
- Nutzer\*innen verschieden Rollen (Berechtigungen) zuweisen
- Daten der Organisation ergänzen oder aktualisieren
- Abteilungen für die Organisation anlegen

Mit der Registrierung der Organisation wird gleichzeitig die Organisationsadministration registriert.

### Schritt 1: Registrierungsformular

- Öffnen Sie Bauleitplanung Online und klicken Sie oben rechts auf den Button **Registrieren**.
- Wählen Sie aus dem Dropdown **Als Organisation registrieren** aus.

Füllen Sie das Formular aus, die mit \* gekennzeichneten Felder sind Pflichtfelder.

#### **● Name der Organisation\***

Mit welchem Namen soll Ihre Organisation in Bauleitplanung Online aufgeführt werden? Offizieller Name der Organisation.

**Bitte beachten: Sie sind als TöB Organisation auf der landesweiten TöB Liste sichtbar, daher sollte der Name Ihrer Organisation auch einen Hinweis auf die Zugehörigkeit zu einer Kommune haben, falls gegeben, da sonst für die Verfahrensträger nicht ersichtlich ist, um welchen TöB es sich handelt.**

**Beispiel: falsch: Baurechtsamt richtig: Baurechtsamt Schwalbach**

**● Organisationsadministration E-Mail-Adresse\* Vorname\* Name\***

> Tragen Sie hier bitte die Informationen der Person ein, die die Organisationsadministration für Ihre Organisation übernehmen soll.

**Bitte beachten: Konten von Nutzenden sollen immer personengebunden sein. Bitte kein Funktionspostfach als Organisationsadministration hinterlegen.**

#### **● Art der Organisation**

Hier wählen Sie aus, welchen Organisationstyp Sie registrieren möchten.

- **TöB** Wählen Sie TöB aus, wenn Sie zur Beteiligung an Verfahren eingeladen werden wollen.
- **Kommune** Wählen Sie Kommune aus, wenn Sie selbst Verfahren einstellen möchten.
- **Planungsbüro** Wählen Sie Planungsbüro aus, wenn Sie von Kommunen beauftragt werden, Verfahren durchzuführen.

Mehrfachauswahl ist auch möglich. Falls Sie zum Beispiel eine Kommune sind, die bei Planungen anderer Kommunen als TöB beteiligt werden will, können Sie TöB und Kommune auswählen.

- **Bestätigung Datenschutz und Nutzungsbedingungen\*** Lesen Sie sich die Hinweise zum Datenschutz und die Nutzungsbedingen durch und haken Sie die Checkbox an.
- Klicken Sie auf **Als Organisation registrieren**.
- Sie erhalten im Anschluss eine E-Mail mit der Bestätigung, dass Sie sich registriert haben und dass die Organisation bald freigeschaltet wird. Die Freischaltung ist erforderlich, damit der Registrierungsprozess abgeschlossen werden kann. *Betreff der E-Mail: Registrierung als Töb/Kommune/Planungsbüro für das Bundesland….*

## Schritt 2 - Freischaltung und Registrierungslink

- Nach erfolgter Freischaltung erhalten Sie eine E-Mail, in der bestätigt wird, dass Ihre Organisation für Bauleitplanung Online freigeschaltet wurde. *Betreff der E-Mail: Freischaltung als Töb/Kommune/Planungsbüro für das Bundesland….*
- Außerdem erhalten Sie eine E-Mail mit einem Link zur Bestätigung Ihrer Registrierung als Organisationsadministration. *Betreff der E-Mail: [Bauleitplanung Online] Registrierung*
- Wenn Sie auf den Link klicken, werden Sie zu Bauleitplanung Online weitergeleitet auf eine Seite, auf der Sie Ihr Passwort festlegen können.
- Nach Vergabe des Passworts sind Sie automatisch eingeloggt.

**Kommunen und Planungsbüros haben hiermit erfolgreich die Registrierung der Organisation und der Organisationsadministration abgeschlossen.**

Wenn Sie eingeloggt sind, finden Sie im Hilfe Bereich unter **Hilfedokumente als PDF** Download folgende Dokumente:

#### **Informationen für Verfahrensträger**

- Organisationsadministration
- Bedienungshandbuch
- **●** Mein erstes Verfahren

## Schritt 3 **(nur TöB)** - Aktualität Ihrer Daten überprüfen / Kontaktdaten vervollständigen

● Nach erfolgreichem Login werden Sie auf eine Seite geführt, auf der Sie weiter Daten der Organisation überprüfen und ergänzen können.

Füllen Sie das Formular aus. Pflichtfelder sind mit \* gekennzeichnet.

#### **● E-Mail für Beteiligung\***

Diese Angabe ist notwendig, da Sie ohne hinterlegte E-Mail-Adresse nicht über Bauleitplanung Online zu Verfahren eingeladen werden können und sich somit auch nicht in Bauleitplanung Online beteiligen können. Hier können Sie ein Funktionspostfach hinterlegen, damit alle relevanten Personen diese Einladung erhalten.

● Klicken Sie auf **Weiter**.

#### **Sie werden auf die Seite Nutzer verwalten geleitet und die Registrierung der TöB Organisation und der Organisationadministration ist erfolgreich abgeschlossen.**

Wenn Sie eingeloggt sind, finden Sie im Hilfe Bereich unter **Hilfedokumente als PDF** Download folgende Dokumente:

#### **Informationen für Träger öffentlicher Belange**

- Organisationsadministration
- Bedienungshandbuch
- **●** Mein erstes Verfahren